九州大学学術情報リポジトリ Kyushu University Institutional Repository

# 電子メール用ソフトウェアMewの使い方

伊東, 栄典 九州大学大型計算機センター

笠原, 義晃 九州大学大型計算機センター

https://doi.org/10.15017/1470334

出版情報:九州大学大型計算機センター広報. 31 (3), pp.143-155, 1998-09. 九州大学大型計算機セン ター バージョン: 権利関係:

## 電子メール用ソフトウェア Mewの使い方

伊東栄典\* 笠原義晃\*\*

九州大学大型計算機センターのライブラリサーバ wisdom に、インターネット上の電子メール用やネットニュー スを読み書きすることができるソフトウェア Mew をインストールしました. Mew のバージョンは 1.92.4 です. Mew は "Messaging in the Emacs World" の略で「みゅう」と読み,エディタ Mule で使用できます. 以下に Mew の特徴を箇条書します.

- ●スペースキーによる簡単な操作系.
- メールの整頓先を賢く推測する(8.2節参照).
- ・届いたメールの差出人アドレスを記憶し,メールを書く際に記憶したアドレスを補完する(7章参照).
- ●電子メールの機能を拡張した MIME(Multipurpose Internet Mail Extensions)に対応している.
- 一複数の文書を同時に送受信するマルチパート機能を持つ(9章参照)・
- 画像や音声といったバイナリデータを送る事が出来る(9章参照).
- PGP(Pretty Good Privacy)[2] を使って、メールを簡単に暗号化したり,署名できる.また PGP で暗号化 されたメールを自動的に復号化できる.

ここでは Mew を用いて電子メールを読み書きする方法を簡単に説明します. 詳細な説明は Mew の公式サイト にある WWWページ (http://www.mew.org/) を参照して下さい. ただし Mew によるネットニュースの講読機 能については,まだ機能が安定しているとは言えないので説明を行ないません. PGPの利用方法の説明は省略さ せていただきます. 参考文献 [2] などや Mew の公式ページ等を参照して下さい. また最後の表1に Mew のキー 操作一覧を載せていますのでご利用下さい.

## 1 Mewの使用環境

大型計算機センターのライブラリサーバ wisdom では、エディタ Mule 上で Mew を使用することができます. kterm や xterm などのコマンドプロンプト画面で mule と入力すると, Mule を起動することができます. Telnet などの端末ソフトウェアでwisdomにログインしている場合も, muleと入力すると,その端末ウインドウ内に Muleが起動します.

## 2 Mew利用の準備

Mewを利用する場合,自分のホームディレクトリ下に設定をしておく必要があります.ここでは設定方法につ いて説明します.

## 2.1  $JIS = -k$

Mewではメールの日本語文字コードをJISコードで管理しています.しかしライブラリサーバwisdomでは, エディタviで電子メールを読み書きするユーザのために、電子メールを格納する文字コードに EUCを用いてい ます. Mewを利用するためには, メールを格納している領域から, 自分のホームディレクトリヘメールを持って くるさいに,文字コードをJISに変更しておく必要があります.

JISコードを指定する方法として,自分のホームディレクトリにある~/.forwardファイルに,

<sup>。</sup>九州大学大型計算機センター

E-mail:itou@cc.kyushu-u.ac.jp, http://www.cc.kyushu-u.ac.jp/RD/itou/

<sup>\*\*</sup> E-mail:kasahara@nc.kyushu-u.ac.jp, http://www.nc.kyushu-u.ac.jp/~kasahara/

#### 自分の課題番号.jis

という記述を追加してください. .forward ファイルが無い場合は作成して下さい. 例えば,課題番号(ログイン 名)が a70099aという方の場合, 以下のような記述になります.

a70099a.jis

## 2.2 格納ディレクトリの作成

Mewを利用するためには,自分のホームディレクトリに電子メールを格納するディレクトリを作っておく必要 があります. この作成を行なうために imsetup コマンドが用意されています. imsetup コマンドを実行すると, 以下のように、メールを保存する Mail ディレクトリの作成、ネットニュースを保存する News ディレクトリの作 成.imディレクトリの作成などの設定を対話的に行なってくれます.

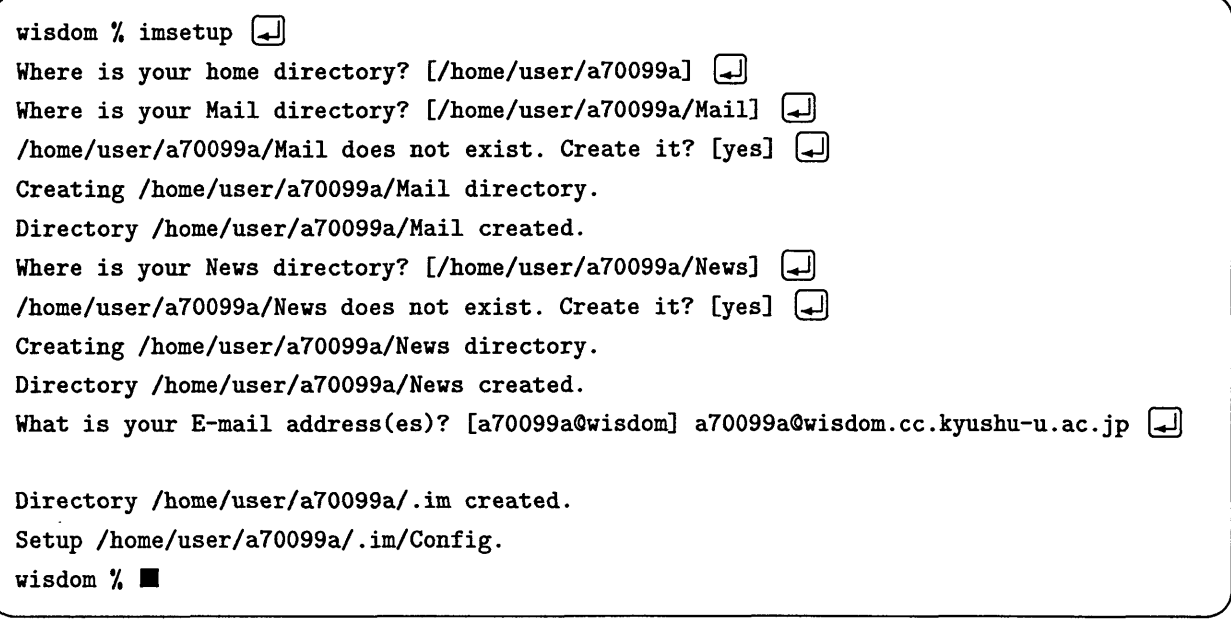

上記の例は wisdom 上の自分のホームディレクトリに Mail/, News/, .im/ディレクトリが存在しない場合で す. 既に存在している場合には表示が少し異なります.

## 3 Mewの起動方法

Mule 上で M-x mew と入力すると Mew が起動します. M-xは, META(メタ)キーを押したまま x を押す操作, あるいは ESC(エスケープ)キーを1回押した後、離してからxを押す操作を表わします。図1に起動の様子を示 します.

## 4 Mewの終了方法: q, Q

Mewが起動している Mule 上で, qを押すと Mule のバッファが Mew から別のバッファへ変更します. この場 合, Mewが完全に終了したわけではありません. qの代りに大文字のQを押すと,

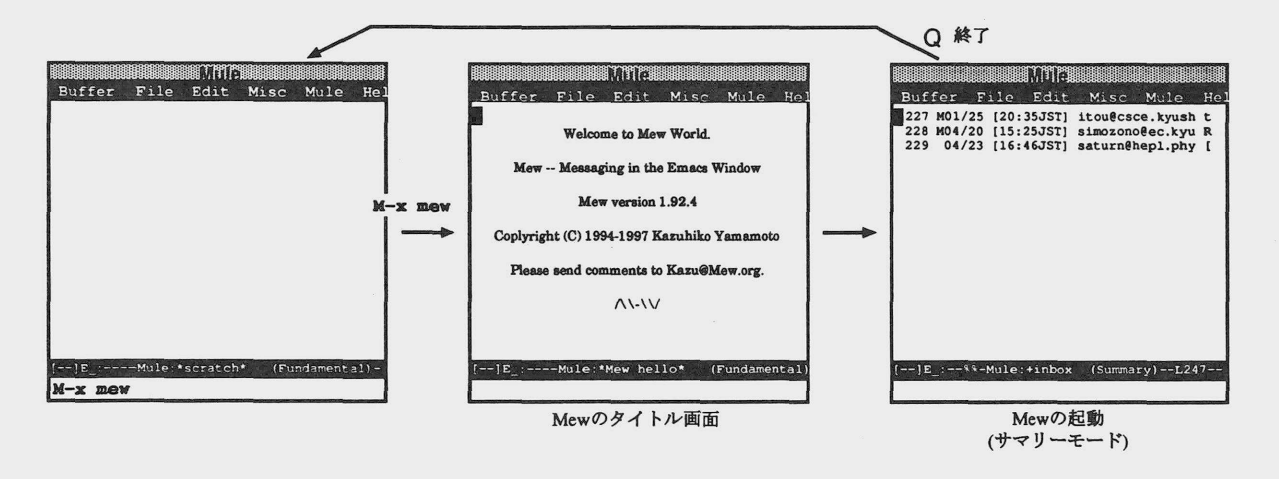

図1: Mewの起動

Quit Mew? (y=RET or n=SPC)

と質問が来ます.ここでリターンキーを押すと,直ちに Mew が終了します.

## 5 電子メールの受信,閲覧

M-x mewでMewを起動すると,最初にオープニング画面が出た後,新着メールをチェックして, Muleの画面 上部にメールの一覧が表示されます.この画面を Mew では「サマリーモード」と呼んでいます.

#### 5.1 メールの表示:SPC, リターン, DEL

メールの読みかたは簡単です. 読みたいメールにカーソルを合わせて, SPC(スペース)キーやリターンキーを 押してください.すると Mew の画面が分割され,上部にはメールの一覧表示であるサマリーモードの画面が,下 部にメールの本文が表示されます.

メールが1画面に入りきらない場合,続けてSPCキーを押せば本文が1画面分スクロールして表示されます. リターンキーを押せば1行分スクロールします. DELキー(デリートキー)を押すと,メッセージが逆にスクロー ルします.

5.2 Mew起動後に到着したメールの追加: i

Mew起動より後に届いたメールは画面に表示されません。起動後に届いたメールが存在する場合, iを押すこ とで追加表示されます.

#### 5.3 フォルダの移動:g

Mewの起動時には, inboxフォルダに入っているメールの一覧が表示されます. Mewではリファイル操作に より別のフォルダにメールを格納することができます.別のフォルダに入っているメールの閲覧や返事の作成を 行なう場合は,フォルダを移動する必要があります.

カーソルがサマリモードに在る場合, g を押すと別のフォルダへ移動する事ができます. g を押すと移動先フォ ルダ名の指定を促されますので,移動したいフォルダ名を入力して下さい.フォルダ名の指定はTABで補完する

解 説

事ができます.

## 6 電子メールの送信

Mew のサマリーモードの領域にカーソルが在る場合, a,f,wといったキーを押すことで, メールを作成するこ とができます.メールを作成するモードをMewでは「ドラフトモード」と呼んでいます.

6.1新規メールの作成(write) : w

vを押すと画面が変わり,ドラフトモードのバッファが開かれます.ここで新規メールの作成を開始します. To: に宛先, Subject:に題名を書き,

の後に本文を書いてください. Toおよび Cc の宛先記述には, メールアドレスの補完機能(7章参照)が使えます.

6.2 返事メールの記述 (answer) : a, A

サマリモードで返事を出したいメールの上にカーソルを合わせ, a を押します. するとウィンドウが分割して ドラフトモードが表示され,返事メールを作成できるようになります.相手のメールの引用はC-c c-yで行ない ます. aの代りに大文字のAを押すと, 返事メールに最初から相手のメールが引用されます.

6.3 メールの転送(forward) :f

サマリーモードで転送したいメールの上にカーソルを合わせ, fを押すとマルチパート形式で転送メールを作 成することができます. マルチパート形式については9章を参照して下さい.

#### 6.4 署名(シグネチャー)の挿入:C-c C-i

メールを沢山記述するようになると,毎回自分の所属などを記述するのが面倒になります.そこで予め所属や 名前などの情報を記述した署名ファイルを用意しておき,そのファイルの記述をメールに挿入するという機能を 多くのメーラーが提供しています・Mewでも署名ファイルの挿入機能を提供しています.

まず自分のホームディレクトリに署名ファイルを.signatureという名前で用意します. メールの記述途中で C-c c-iと入力すると,カーソル位置に,署名ファイルの記述内容が挿入されます.

6.5 メールの送信:C-c c-m C-c c-c

メールの宛先,本文の記述が終了したら、C-c C-mと入力します. この操作は、MIME 用の情報を記入する操 作です. 9章で述べているマルチパートメールの場合, パートの区切を表す文字列の挿入, パートの部分になる ファイルをテキストにエンコードして取り込む操作などを行ないます. 単なるテキストのメールの場合でも,メー ルのヘッダに送信するデータの種類を表す情報が書き込まれます. 普通の日本語のメールならば,

Content-Type: Text/Plain; charset=is0-2022-jp

という行がヘッダに追加されます.

C-c C-mを入力した後, C-c C-cと入力するとメールが送信されます. C-c C-mを入力せずに, C-c C-cを入 力すると,

Content-Type: was automatically added. Send this message? (y=RET or n=SPC)

という警告がミニバッファに表示されます.この場合はリターンキーを押すと送信されます.

九州大学大型計算機センター広報 Vol. 31 No. 3 1998  $-146-$  6.6 メールの作成取消:C-c c-q

メールを作成している途中で,メールの作成を取り止めたい場合があります.メールの作成取消は,カーソル をドラフトモード内に置いて C-c C-qと入力して下さい.すると,

Kill draft message? (y=RET or n=SPC)

と表示されます.ここでリターンキーを押すと作成途中のメールを破棄して,メールの作成を終了します.

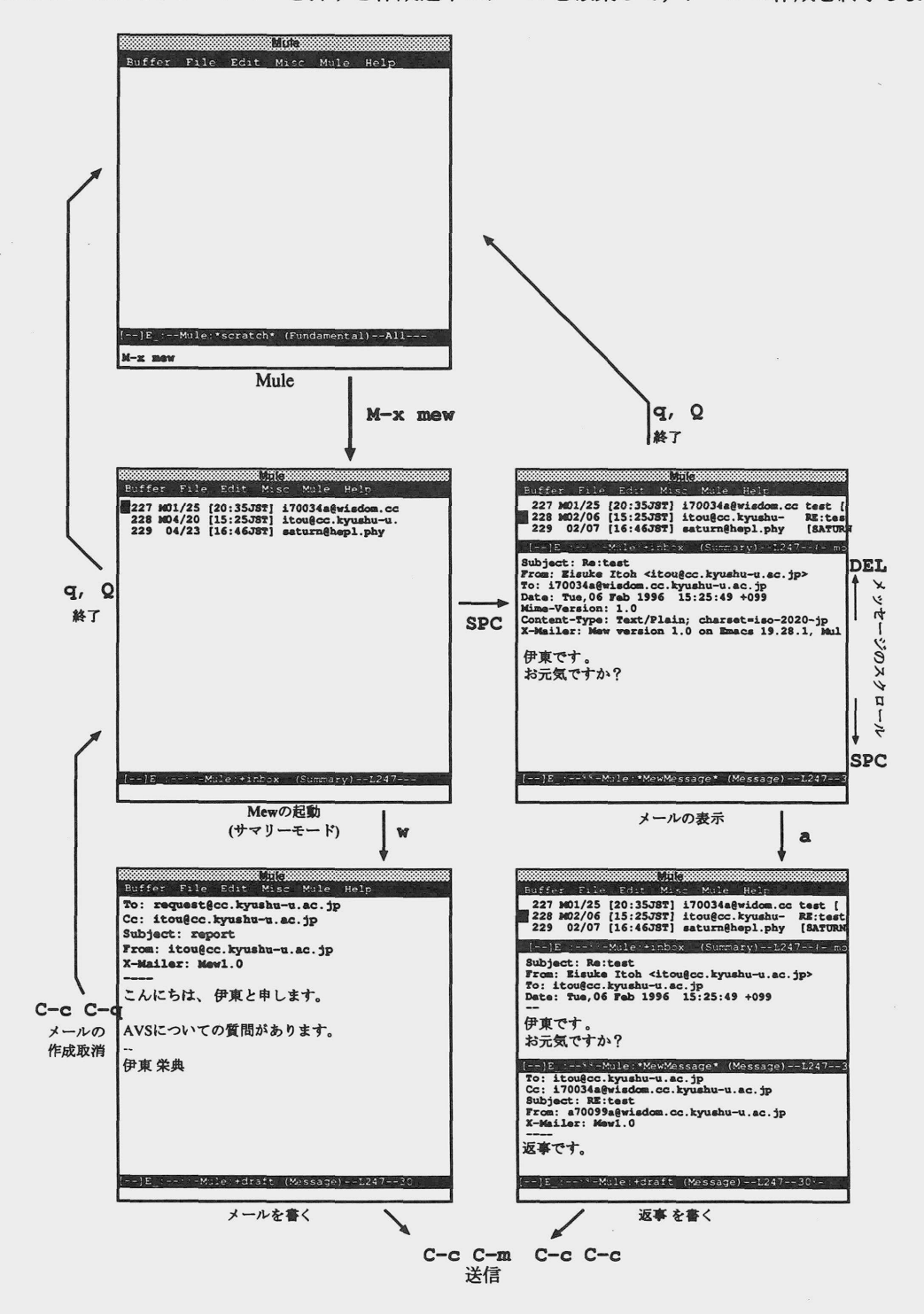

図2: Mewの操作と画面変化

## 7 便利なアドレス補完機能:TAB

Mewには大変便利なメールアドレス補完機能があります. To:やCc:などのメールアドレスを記述するフィー ルドでは、メールアドレスの一部を記述した後、TABキーを押すことでアドレスの補完が可能です. 二つ以上の 候補がある場合 TABキーを二回押すと,補完候補の一覧が表示されます.

補完されるアドレスには,以下の二種類があります.

#### 7.1 Mewでリファイルしたことがあるメールに記述されているアドレス

自分に届いたメールを Mew でリファイルすると、そのアドレスが自動的にファイルに保存され、メールアド レスの補完候補に登録されます.リファイルについては8.2節を参照して下さい.

7.2  $\gamma$ .im/Aliases ファイルでエイリアス指定しているアドレス

エイリアス名を途中まで入力して, TABを押すとエイリアス名の補完になり,もう一度押すとメールアドレス に変わります.エイリアスファイルは~/.im/aliasesに,

> aliasl:アドレス1,アドレス2,アドレス3 alias2:アドレス4,アドレス5,アドレス6

という形式で記述します.

以前のバージョンのMewでは,エイリアスの指定は~/Mail/aliasesファイルなどに記述して, ~/.mh\_profile ファイルにAliasfile: aliasesと書いて使っていました.現在のバージョンでは~/.im/Aliasesファイルが メールアドレスのエイリアスを記述するファイルになっています. エイリアスを~/Mail/aliasesに記述してい る場合,一度imsetupコマンドを実行すれば, ~/.im/Aliasesファイルに記述を追加してくれます.

## 8 メールの整理

8.1 メールの削除 (delete): d

保存の必要が無いメールやェラーメールなどは,フォルダ内から削除した方が読む場合にスッキリしていて便 利ですし,ディスクスペースの有効利用にもなります.サマリモードでdを押すと,そのメールに削除対象であ る事を示すDマークが一覧の所に表示されます.しかし削除されたわけではありません.

メールを本当に削除する場合は、Dマークを付けた後にxを押して下さい. マークの付いているメールはtrash フォルダへ移動されます. trash フォルダで同様の削除操作を行なうと、こんどは本当に削除されます. xを押 すと削除以外に,以下で述べるリファイルも実行されます.

8.2 メールのリファイル (refile): o

メールを沢山受け取るようになると,メールを内容毎に分類して整理したくなります.研究に関するメール, 学会連絡,授業についてのメール,ゼミの連絡メール,等々内容に合わせてメールを分類しておくと後からメー ルを検索する事が楽になります.

届いたメールは、最初inboxというフォルダに入っています. oを押すと、メールを別のフォルダへ移動させ る事ができます.

電子メール用ソフトウェア Mewの使い方

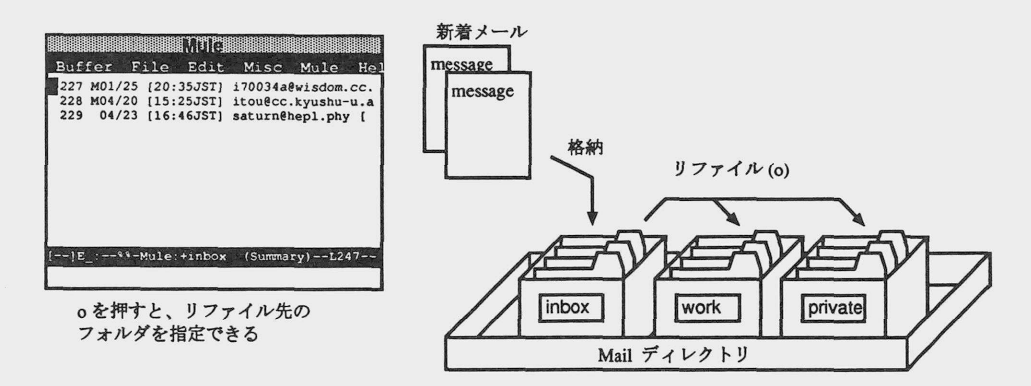

図3:リファイル

oを押すと,リファイル先フォルダの指定を促されます. リファイル先のフォルダは, 指定が無い場合はその メールアドレスの, ◎より前の部分になります.自由に指定することも可能です.フォルダ名を入力してリター ンキーを押しましょう. サマリモードのメール一覧にリファイル対象となっている事を表すo が付きます. メー ルを本当にリファイルする場合は, Ⅹを押して下さい.

既存のフォルダ名をリファイル先に指定する場合は、フォルダ名をTABで補完する事ができます. たとえばprivate というフォルダ名の場合, pr まで入力してTAB キーを押せば、全部の名前が補完されて表示されます.

リファイル先のフォルダが現在存在しない場合, Mewはそのフォルダの作成を試みます.ミニバッファに

+フォルダ名does not exit. Create it? (y=RET or n=SPC)

と表示されます.作成して良い場合はリターンキーを押しましょう.スペースキーを押すと,フォルダ作成を取 り止め,同時にリファイル操作も聴り止めます.

以前リファイル先を指定した事があるメールと同じ From 行を持つメールをリファイルする場合,以前指定し たフォルダ名が表示されます。この機能の御陰で同一送信元からのメールは同一フォルダへ保存することが簡単 に行えます.

#### 8.3 操件の実行(execute)と取消(undo) : x, u, U

削除やリファイルといった操作は、最初はDやoといったマークが表示されるだけで、実際に操作が実行される わけではありません. 操作を実行するにはx を押してください. 削除, リファイルといった操作が実行されます.

削除やリファイルの対象となっている事を取り消したい場合は, uを押して下さい. 操作対象から取り消され, Dやoといったマークの表示もなくなります。大文字のUを押すと,

Input mark :

と表示されます.ここで取消たいマーク,たとえばDを押すと,サマリーモード内の全てのDマークを取消すこと ができます.

#### 8.4 フォルダのスキャン:s

フォルダには多数のメールを格納することができます.フォルダ内のメールを全部表示させたい場合は,スキャ ンを行なってください. Sを押すことで,フォルダ内のメールをスキャンできます. Sを押すとミニバッファに

Range (update) :

と表示され、スキャンする範囲を尋ねられます. 全部スキャンする場合はリターンキーを押して下さい. ただし フォルダ内のメール数が沢山ある場合,表示に時間がかかります. 表示するメールの数が少しで良い場合,例え ば最後の20個だけ表示すれば良いという場合は,

Range (update) : last:20

と入力して下さい.

8.5 メールの並べかえ:S

リファイルを繰返すと、フォルダ内にあるメールの番号が到着順序と異なる場合があります。時間順にメール を並べ変えたい場合,大文字のSキーを押して下さい.するとMuleの下部にあるミニバッファに,

Sort by? (default date) :

と表示されます. リターンキーを押すと並べ替えを行ないます. 並べ変えが終了すると, ミニバッファに

Range (update) :

と表示されます.後はスキャンの場合と同様に表示するメールの範囲を指定して下さい.

#### 8.6 メールのパック:o

リファイルを行なうと,メールの番号が飛び飛びの値になります.メールの番号を詰めたい場合は大文字の0 を押します. すると詰め込み作業を開始します. 詰め込み作業が終了すると、ミニバッファに

Range (update) :

と表示されます.後はスキャンの場合と同様に表示するメールの範囲を指定して下さい.

#### 8.7 ファイルに保存:y

メールをファイルに保存することができます.サマリーモードにカーソルがある場合, yを押すことでメール をファイルに保存できます. yを押すとミニバッファに

#### File:  $\tilde{}$

と表示されますので、保存するファイルの名を入力して下さい. マルチパートメールの場合、パートの一部をファ イルとして保存する事も可能です. サマリーモードで保存したいパートにカーソルを合わせyを押して下さい. この機能により添付ファイルなどを鮪単にファイルに保存することができます.

## 9 マルチパートメール

Netscapeや, Windows95上のメーラーから図4のような表示で始まるメールを受け取った経験はないでしょ うか. これは MIME (Multipurpose Internet Mail Extensions) [3] というメールの拡張機能を用いて、複数の部 分(パート)を一つのメールに入れたものです. マルチパートメールは, ディレクトリとファイルといった関係に

似ています.メール全体が一つのディレクトリで,一つ一つのパートがデータを表わすファイルと考えると分り やすいかもしれません.ファイルシステムと同様に,階層構造を持ったマルチパートメールを作成する事も可能 です.

Date: Tue, 01 Sep 1998 20:04:08 +0900 From: Eisuke Itoh <itou@cc.kyushu-u.ac.jp> Ⅹ一触iler: Mozilla 4.5bl 【en】 (Win95; I) X-Accept-Language : en MIME-Version: 1.0 To: itou@cc.kyushu-u.ac. jp Subject : Multipartmail HTML Content-Type: multipart/alternative; boundary="-----------30D8B31A919825B7C6ECAAF2" ContentーLength : 933

----------30D8B31A919825B7C6ECAAF2 Content-Type: text/plain; charset=iso-2022-jp Content-Transfer-Encoding: 7bit

こんにちは.

図4:マルチパートメールの例

Mewは MIME に対応していますので,図4のようなメールを複数の部分に自動的切り分けて表示してくれま す.各パート毎にファイルに保存することもできますし,一部のパートに対する返信を作成することも可能です. たとえば論文のテキストをメールで送る場合,非MIME対応なメールならば論文部分の切り取り作業を行なう必 要があります.しかしマルチパートの一部として論文のテキストファイルを送付すれば、わざわざ自分で切り取 り作業を行なう事なく, Mew の場合なら y を押すだけで, その部分をファイルに保存することができます. 論文 以外にも,例えばプログラムのソースコードテキストファイルならば,それを1つのパートとしてメールに同封 することができます.

他に画像や音声ファイルを同封したメールなどの送受信が行なえます.画像や音声などのバイナリファイルを送 信する場合,従来のメールではバイナリデータをテキストに加工する uuencode などの作業が必要でした. Mew ではファイルの内容を自動的に推測して,テキストに加工するという作業を行なってくれます.

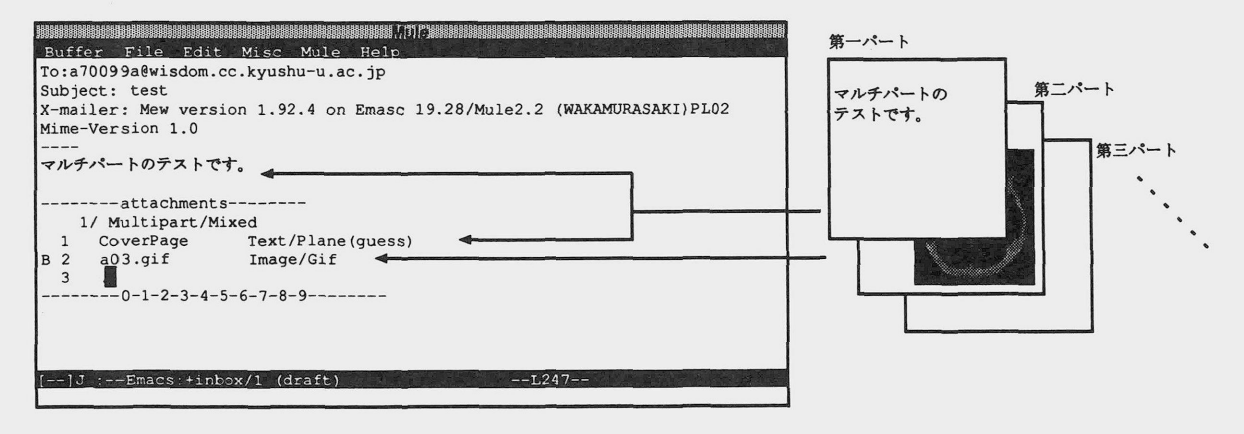

図5:マルチパートメール

## 9.1 マルチパートメールの受信

マルチパートメールの受信は簡単です.普通のメールと同じようにスペースキーやリターンキーを押すことで 読む事ができます. ただし, サマリモードでの表示が少し異なります. 以下に二つの部分からなるマルチパート メールの表示例を示します. 1つの転送メールを受信した場合を表示しています.

64 M06/20[13:33JST] Eisuke Itoh Forward: [pgsql-jp 2025] DES cracked. Text/Plain  $\mathbf{1}$  $\overline{2}$ Message/Rfc822

マルチパートの場合も普通の場合と同様に読む事ができます. 各パートを表わす行にカーソルを合わせて、ス ペースキーやリターンキーを押せば,その内容が表示されます.

9.2 マルチパートメールの作成と送信:C-c c-a

新規メールの作成や,返事メールを作成している時に別のファイルを付記したマルチパートメールを作成する 事ができます. 新規メールや返事メールの作成中に、C-c C-aを押すと1マルチパートメールの作成が開始されま す.この場合,画面は次に示すように変化します.ちなみにメールを転送する場合は最初からマルチパートメー ルになります.

—— 最初 ——

To: a70099a◎wisdom.cc.kyushu-u.ac. Jp Subject: test x一光ailer: Mew version 1.92.4 on Emacs 19.28 / Mule 2.2 (WAKAMURASAKI) PL02 Mime-Version: 1.0  $\frac{1}{1}$ マルチパートのテストです.

lC-c c-aを押す

**ーマルチパート ―** 

To: a70099a@wisdom.cc.kyushu-u.ac.jp Subject: test x-Mailer: Mew version 1.92.4 on Emacs 19.28 / Mule 2.2 (WAKAMURASAKI) PL02 Mime-Version: 1.0  $\frac{1}{1}$ マルチパートのテストです. - ここまでメールの本文 ---------- attachments -----------1/ Multipart/Mixed CoverPage Text/Plain(guess) ← 本文が入る部分になるパート  $\mathbf{1}$ 2 . → ☆のパート. -I-I----0-1-2-3-4-5-6-7-8-9 --

----------- attachments -----------より上がこのメールの本文を書く部分です. 本文は第1パートに 対応しています. 普通のメールのように文章を書いてかまいません. --------0-1-2-3-4-5-6-7-8-9--------- の 上の2. の所に別のファイルを付記するができます.ここにカーソルを起き、cを押すとファイルの挿入を行

<sup>1</sup>以前のバージョンでは C-c M でした.

なえます. ミニバッファに挿入ファイルの名前入力を促すように, Copy from : ~/と表示されます. ここで挿入 したいファイル名を入力しリターンキーを押せば、挿入ができます.

例えば自分のホームディレクトリに置いてあるa03.gifというファイルを挿入する場合, Copy from : ~/a03.gif と入力します. 次にミニバッファに Copy to (a03.gif): ■と表示されます. 後の方の表示は何という名前で挿 入するのかを入力する場面です.名前の変更が必要なければそのままリターンキーを押しましょう.

```
マルチパート. aO3.gifを挿入した後
To: a70099a@wisdom.cc.kyushu-u.ac.jp
Subject: test
X-Mailer: Mew version 1.92.4 on Emacs 19.28 / Mule 2.2 (WAKAMURASAKI) PL02
Mime-Version: 1.0
マルチパートのテストです.
 --------- attachments -----------
     1/ Multipart/Mixed
    l CoverPage Text/Plain(guess)
B  2 a03.gif         Image/Gif
    3
   ---0-1-2-3-4-5-6-7-8-9-\leftarrow a03.gif が挿入された.
                                         ← 3番目のパート入力行が追加される
```
ファイルの挿入はすぐには行なわれません.メール送信の所で説明したC-c c-mという操作を行なうと,メー ルの内容にパートの区切を表わす文字列の挿入,ファイルをテキストに変換しての挿入,などが実行されます. C-c C-mを行なった後のテキストの変更は、MIMEに詳しい人以外行なわない方が無難でしょう。C-c C-c を入 力して送信しましょう.

## 10 Rmailからの移行

Mule 上で使用できるメイラーに Rmail があります. Rmail は Emacs や Mule が使用できる環境であれば, ど こでも使用できます.普段のメイラーにRmailを使用している方も多いと思います. Rmailの形式で保存されて いるメールは, Mewで読む事ができません.この章ではRmailからMew-移行する場合について述べます.

図6に示しているように, Rmail ではホームディレクトリに RMAIL (標準設定)というファイルを作成し, その ファイル1つで全メールを管理します.たくさんのメールを1つのファイルで保存するという利点はありますけ れども,メールを分類したり,加工したりといった細かな管理は難しいといった欠点があります.

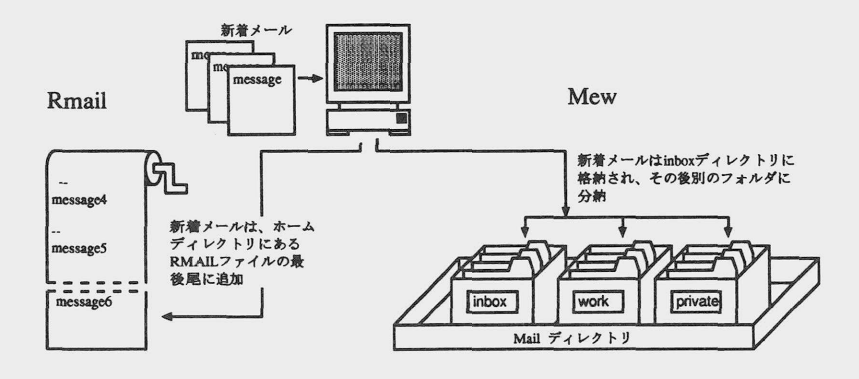

図6: RmailとMewのメール管理方式

Rmailから Mew への移行する場合, Rmail形式で保存されているメールを, Mew の形式に変換する必要があ ります. 以下に示すコマンドを入力することで、ホームディレクトリにある RMAIL ファイルの中身を Mew 形式 に変換することができます.

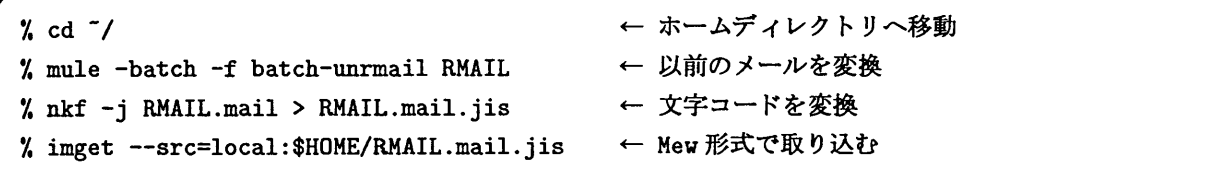

## 11 おわりに

電子メール用ソフトウェア Mew の使用方法について説明しました. 現在, UNIX 上における電子メール用ソ フトウェアで一番便利なソフトウェアは Mew だと思います. 是非ご利用下さい. 最後に Mew の操作一覧を表1 に示しますので参考にして下さい.

## 参考文献

- [1] Kazuhiko Yamamoto : "MEW, Messaging in the Emacs World," http://www.mew.org/.
- [2] Simson Garfinkel : "PGP: Petty Good Privacy," O'Reilly & Associates, Inc, 1995. (訳書:: Simson Garfinkel 著, 山本和彦監訳: "PGP 暗号メールと電子署名,"株式会社オライリージャパン, 1996.)
- [3] RFC2045, 2046, 2047, 2048, 2049: "Multipurpose Internet Mail Extensions (MIME) Part One~Five," ftp://ftp.kyushu-u.ac.jp/pub/rfc/2000/rfc2045.txt ~rfc2049.txt, November 1996.

| 使用環境      | Mule         |                                 |
|-----------|--------------|---------------------------------|
| 起動方法      | $M-x$ mew    | Mule上で、META キーを押したまま x を押し、その   |
|           |              | 後 mew と入力. あるいは, ESC を1回押し, その後 |
|           |              | x mew と入力する.                    |
| 機能        | 操作           | 説明                              |
| 終了        | q            | Mew 以外のバッファを表示.                 |
|           | Q            | 直ちに終了.                          |
| メールを読む    | <b>SPC</b>   | メッセージを表示。ページダウン.                |
|           | DEL.         | メッセージをページアップ.                   |
| メールの追加    | $\mathbf{i}$ | incorporate. Mew を起動した後に届いたメールを |
|           |              | 表示.                             |
| フォルダのスキャン | s            | scan. フォルダ内に存在するメールを表示.         |
| メールの並べ替え  | s            | Sort. フォルダ内のメールを日付順に並べかえる.      |
| メールのリファイル | $\mathbf{o}$ | 現在参照しているメールを別のフォルダに格納する         |
|           |              | ために、リファイルマーク (o) を付記.           |
| メールのパック   | 0            | メールの番号が飛び飛びになっている場合、間を詰         |
|           |              | める.                             |
| メールの削除    | d            | delete. 現在参照しているメールに削除マーク(D)    |
|           |              | を付記.                            |
| マークの取消    | u            | undo. マークを消す.                   |
|           | U            | 指定したマークを全部消す.                   |
| マークの処理    | x            | execute. マークを実際に処理. (リファイルと削    |
|           |              | 除を実行)                           |
| メールを書く    | v            | write. 新規メールの記述.                |
| 返事を書く     | $\mathbf{a}$ | answer. 届いたメールに対し返事を書く.         |
|           | A            | 予めメールを引用して返事を作成.                |
| メールの引用    | $C-c$ $C-y$  | yank. 表示されているメールを、現在記述中のメー      |
|           |              | ル内に引用する.                        |
| メールの転送    | f            | forward. 届いたメールを誰かに転送する.        |
| マルチパート    | $C-c$ $C-a$  | マルチパートメールの開始                    |
|           | c            | (マルチパート内で)挿入するファイルを指定           |
|           | d            | (マルチパート内で)指定の取消                 |
| メールの作成取消  | $C-c$ $C-q$  | メール作成を取り止める.                    |
| メールの送信    | $C-c$ $C-m$  | MIME 対応の実行                      |
|           | $C-c$ $C-c$  | メールの送信.                         |

表1: Mewの操作